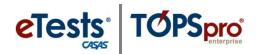

Tools Help Scanning Wizard

3rd Party Import Wizard

TE Import/Export Wizard

## **Scanning Entry Records**

This document provides a step-by-step tutorial on how to scan **Entry Records** and verify the imported information.

View Organization Records Reports

TE

- 1) From the **Tools Menu**, select **Scanning Wizard**.
- Select Using Scanner and enter required scanner
   Hardware Control settings.

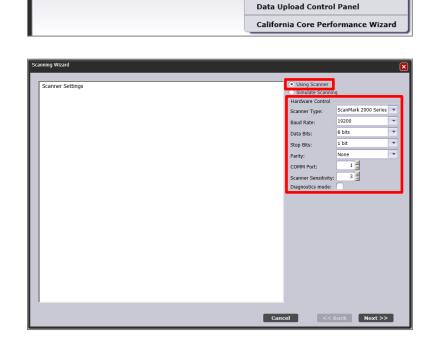

3) Click Entry to set the type of record for the scanner to look at on the Front Side of the Scantron sheet.

| Front Side  |                             |                     |
|-------------|-----------------------------|---------------------|
| None        | Consumer                    | 🔵 ECS 130 Appraisal |
| Entry       | 🔘 Name                      | 🔵 ESL Appraisal     |
| 🔵 Update    | <ul> <li>Address</li> </ul> | 🔵 80 Appraisal      |
| 🔵 Test      | WF Entry                    |                     |
| Observation | 🔘 WF Update                 |                     |
|             |                             |                     |

Front Overrides

Agency Code:

Site Code:

| Scanning Wizard  |                                                                                          |
|------------------|------------------------------------------------------------------------------------------|
|                  | 1 sheet scanned<br>Scan<br>Stop<br>Clear Last Sheet<br>Clear Session<br>Diagnostics mode |
| Diagnostics:     |                                                                                          |
|                  |                                                                                          |
| Status:<br>Stop. |                                                                                          |
| Cancel << Ba     | ck Next >>                                                                               |

## **4)** Press **Scan** and then **Stop** after scanning the record.

|   | 5) | From the                              |
|---|----|---------------------------------------|
|   | ŗ  | page, ma<br><b>Agency</b><br>and ente |
| ✓ |    |                                       |

- Auto-populate missing required contact names with code values
   Allow record creation outside current program year
   Auto-populate start and end dates from program year range
- 5) From the Front Overrides page, mark the checkboxes for Agency Code and Site Code and enter appropriate values.
- 6) Read carefully the text displayed and mark the appropriate checkboxes to auto-populate required fields.
- Check "Auto-populate missing required contact names..." to ensure student names derive from their identification codes.
- ✓ Check "Allow record creation outside..." to enable the creation of date-bound records outside the current program year.
- ✓ Check "Auto-populate start and end dates..." to define activity date ranges using the program year boundaries.
- 7) The record is **Valid** if the background color is white.

| Student Code S | Consent Signed | Gender | Birth Date | Highest School Year | School Was Outside US |
|----------------|----------------|--------|------------|---------------------|-----------------------|
| 3003           | No             | Female | 11/27/1965 | 14                  | Yes                   |

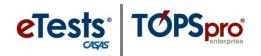

8) Press Edit Records to correct data. A new window displays with override options for all data-input fields.

| Data Correction Edit Window |   |                                                                                                    |   |  |  |
|-----------------------------|---|----------------------------------------------------------------------------------------------------|---|--|--|
| Student Code:               |   |                                                                                                    |   |  |  |
| SSN:                        |   |                                                                                                    |   |  |  |
| Consent Signed:             |   | Not Set                                                                                                    |   |  |  |
| Gender:                     |   | Not Set                                                                                                    |   |  |  |
| Birth Date:                 |   |                                                                                                    |   |  |  |
| Highest School Year:        |   |                                                                                                    |   |  |  |
| School Was Outside US:      |   | Not Set                                                                                                    |   |  |  |
| Highest Diploma:            |   | None Technical/Certificate 4 yr. College Graduate                                                                                                    |   |  |  |
|                             |   | O GED Certificate O Some college, no degree O Graduate Studies                                                                                                    |   |  |  |
|                             | _ | High School Diploma A. A./A.S. Degree Other Diploma/Degree                                                                                                    |   |  |  |
| Diploma Earned Outside US:  |   | Not Set                                                                                                    |   |  |  |
| Ethnicity:                  |   | Hispanic or Latino Not Hispanic or Latino                                                                                                    |   |  |  |
| Race:                       |   | White Black or African American Filipino Alaska Native                                                                                                    |   |  |  |
|                             |   | Asian Native Hawaiian / Pacific Islander American Indian                                                                                                    | I |  |  |
| Native Language:            |   | C English Chinese Tagalog Russian                                                                                                    |   |  |  |
|                             |   | Spanish Hmong Korean Farsi                                                                                                    | I |  |  |
| 5                           | _ | Vietnamese Cambodian Lao Other                                                                                                    | I |  |  |
| Entry Date:                 |   |                                                                                                    | I |  |  |
| Instructional Program:      |   | Basic Skills (ABE)     High School Diploma     Workforce Readiness     Parent Education                                                                                                    |   |  |  |
|                             |   | ESL     GED     Adults w/Disabilities     Older Adults       ESL/Citizenship     Spanish GED     Health & Safety     Other Program                                                                  | I |  |  |
|                             |   | Citizenship Career/Tech Ed Home Economics OROCP                                                                                                    | I |  |  |
| Primary Goal:               |   | C Improve basic skills C Retain Job U.S. Citizenship C Other Attainable Goal                                                                                                    | I |  |  |
|                             |   | O Improve English skills O Enter college or training O Military                                                                                                    | I |  |  |
|                             |   | H.S. Dipl./GED     Work-based project     Personal Goal       Get a Job     Family Goal     None                                                                                                    | I |  |  |
| Secondary Goal:             |   |                                                                                                    |   |  |  |
| Secondary doan              |   | Improve basic skills       Retain Job       U.S. Citizenship       Other Attainable Goal         Improve English skills       Enter college or training       Military       Improve English skills |   |  |  |

9) The last screen indicates the number of Valid records the wizard will attempt to import.

| Scanning Wizard                                                                                   | X |
|---------------------------------------------------------------------------------------------------|---|
| There are 1 valid records the wizard will attempt to import into the TOPSpro Enterprise database. |   |

- Note: Even though a record is considered Valid according to client-side validation, it may conflict with a record at the server. If this occurs, the system will inform you about the number of records that could not be imported. You will also have the option to correct data that could not import.
- **10)** Wait until all records are imported. A progress bar informs you of the import status.

| Importing valid records             |  |  |  |
|-------------------------------------|--|--|--|
| Importing record 1 of 1 Please wait |  |  |  |
|                                     |  |  |  |
|                                     |  |  |  |
| Cancel                              |  |  |  |
| Cancel                              |  |  |  |

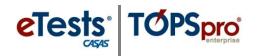

**11)** The **Scanning Wizard** ends with a message to indicate the number of successfully imported records.

| So | Canning Wizard                                                                                               |
|----|----------------------------------------------------------------------------------------------------|
| Γ  | The entire dataset containing 1 records has been successfully imported into the TOPSpro Enterprise database. |
| L  |                                                                                                    |

## **Verifying Scanned Entry Information**

A. Fields (3) – (9) contain values that create a **Student** record.

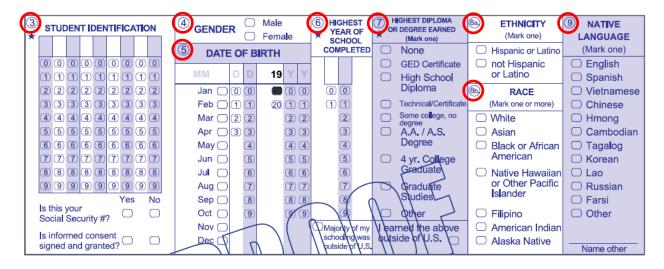

| Studen         | t Info            |                                        |             |
|----------------|-------------------|----------------------------------------|-------------|
| Agency/Site:   | 5500 / 1 - Intro  |                                        |             |
| Student:       | 3003 3003 300     | 3 Birth Date: 11/27/1965               |             |
| 🔺 🖉 Ider       | ntification       |                                        |             |
| Student ID:    | 3003              | Is Fake: False                         |             |
| Name:          | 3003 3003         |                                        |             |
| Gender:        | Female            | Birth Date: 11/27/1965                 | Age: 46     |
| SSN:           | N/A               | Consent Signed: False NEDP ID: N/A     | GED ID: N/A |
| 🔹 🖉 Educ       | cation            |                                        |             |
| Highest Year   | of School:        | 14                                     |             |
|                |                   | School: Outside of US                  |             |
| Highest Degr   | ee or Diploma:    | Some college, no degree                |             |
|                |                   | Earned: Outside of US                  |             |
| GED Scores:    |                   | N/A                                    |             |
| CAHSEE Scor    | es:               | N/A                                    |             |
| 🔹 🖉 Ethn       | nicity, Race &    | Language                               |             |
| Ethnicity: His | spanic or Latino  | Native Language: Other                 |             |
| Races: Black   | or African Americ | an, Native Hawaiian / Pacific Islander |             |

- ⇒ Look for a student in the Students Lister.
  - Open Records -> Students

     > Demographics and select the Agency/Site container for scanned data.
  - 2) Filter lister by column or use the **Filter** button.
  - Double-click to open a Student Info details page.

4

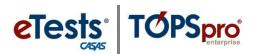

B. Fields (10), and (12) – (15) contain values that create a Student Record entry.

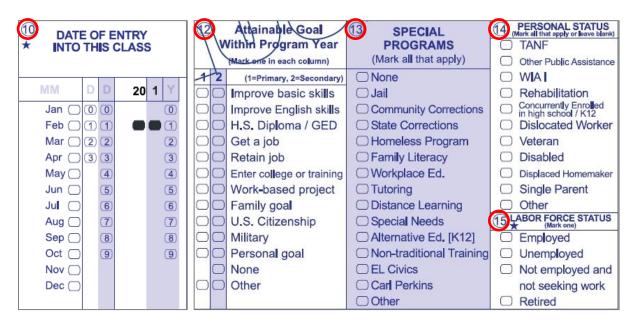

- ⇒ Look for this information in the Student Records Lister.
  - Open Records -> Students

     -> Records and select the Agency/Site container for scanned data.
  - 2) Filter lister by column or use the **Filter** button.
  - **3)** Double-click to open a **Student Record Info** details page.

| Student Record Info                                                |                     |                          |                        |
|--------------------------------------------------------------------|---------------------|--------------------------|------------------------|
| Site: <u>1 - Intro</u>                                             |                     |                          |                        |
| Student ID: <u>3003</u> I                                          | is Fake: No         |                          |                        |
| Full Name: <u>3003 3003</u>                                        |                     |                          |                        |
| Record Date: 7/26/2012                                             |                     |                          |                        |
| Program Year: 7/1/2012 - 6/30/20                                   | <u>113</u>          |                          |                        |
| Education                                                          |                     |                          |                        |
| Record Date:                                                       | 7/26/2012           |                          |                        |
| Instructional Levels:                                              | ESL - Beginning Low |                          |                        |
| Labor Force Status:                                                | Unemployed          | Annual Income:           | N/A                    |
| Work Hours Per Week:                                               | N/A                 | Hourly Wage:             | N/A                    |
| High School Credits Earned:                                        | N/A                 | Instructional Intensity: | N/A                    |
| Does Not Have Skills for Testing:                                  | N/A                 |                          |                        |
| Special Program Entries:                                           | Distance Learning   | Special Program Exits:   | N/A                    |
| Personal Status Entries:                                           | Dislocated Worker   | Personal Status Exits:   | N/A                    |
| Provider Uses:                                                     | N/A                 |                          |                        |
| 🖲 🖉 Workforce Pre-Emple                                            | oyment Skills       |                          |                        |
| Pre Employment Work Maturity S                                     | skills:             |                          | Workforce Readinesses: |
| N/A                                                                |                     |                          | N/A                    |
| Results                                                            |                     |                          |                        |
| Work Results: N/A                                                  |                     |                          | Personal Results: N/A  |
| Education Results: N/A                                             |                     |                          | Community Results: N/A |
| 🔹 🖉 Goals                                                          |                     |                          |                        |
| Goals: Primary goals: Work-based p<br>Secondary goals: U.S. Citize |                     |                          |                        |

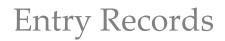

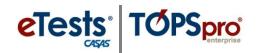

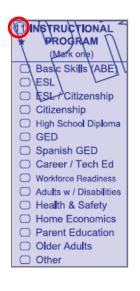

- **C.** Field **(11) Instructional Program** creates a **Program Enrollment** record entry.
  - ⇒ Look for this information in the **Program Enrollments Lister**.
    - 1) Open Records -> Programs -> Enrollments and select the Agency/Site container for scanned data.
    - 2) Filter lister by Instructional Program column or use the Filter button.
    - **3)** Double-click a record to open a **Program Enrollment Info** details page.

| Program Enrol          | ment Info             |                                           |
|------------------------|-----------------------|-------------------------------------------|
| Site:                  | <u>1 - Intro</u>      | Program Year: <u>7/1/2012 - 6/30/2013</u> |
| Student:               | <u>3003 3003 3003</u> | Is Fake: No                               |
| Instructional Program: | GED                   | Start Date: 7/1/2012                      |
|                        |                       | End Date: 6/30/2013                       |
| Program Status:        |                       |                                           |
| Program Exit Reason:   |                       |                                           |
| 🖲 🖉 Status in pro      | gram                  |                                           |
| Instructional Program: | GED                   |                                           |
| Start Date:            | 7/1/2012              | End Date: 6/30/2013                       |
| Program Status:        | N/A                   | Exit Reason: N/A                          |

- HOME IP CODE

   0
   0
   0

   1
   1
   1

   2
   2
   2

   3
   3
   3

   4
   4
   4

   5
   5
   5

   6
   6
   6

   7
   7
   7

   8
   8
   8

   9
   9
   9
   9
- **D.** Field **(16)** Home Zip Code is saved in the Student record.
  - $\Rightarrow$  Look for this information in the **Students Lister**.
    - Open Records -> Students -> Demographics and select the Agency/Site container for scanned data.
    - 2) Filter lister by Full Address column or use the Filter button.
    - 3) Double-click to open a **Student Info** details page.

| Address, Contact & Provider Use |     |      |     |            |
|---------------------------------|-----|------|-----|------------|
| Address:                        | N/A |      |     | Zip: 43609 |
| Phone:                          | N/A | Fax: | N/A |            |
| Cell Phone:                     | N/A |      |     |            |

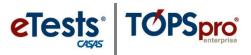

- E. Field (17) Class Number creates a Class Enrollment record entry.
  - ⇒ Look for this information in the **Class Enrollments Lister**.
    - Open Records -> Classes -> Enrollments and select the Agency/Site container for scanned data.
    - 2) Filter lister by Class ID column or use the Filter button.
    - **3)** Double-click to open a **Class Enrollment Info** details page.

| 17<br>★ | CLASS NUMBER |     |     |    |     |     |   |                         |  |
|---------|--------------|-----|-----|----|-----|-----|---|-------------------------|--|
|         |              |     |     |    |     |     |   |                         |  |
|         | 0            | 0   | 0   | 0  | 0   | 0   | 0 | 0                       |  |
|         | 1            | 1   | 1   | 1  | 1   | 1   | 1 | 1                       |  |
|         | 2            | 2   | 2   | 2  | 2   | 2   | 2 | 2                       |  |
|         | 3            | 3   | 3   | 3  | 3   | 3   | 3 | 3                       |  |
|         | 4            | 4   | 4   | 4  | 4   | 4   | 4 | 4                       |  |
|         | (5)          | (5) | (5) | 5  | (5) | (5) | 5 | (5)                     |  |
|         | 6            | 6)  | 6   | 6) | 6   | 6   | 6 | 6                       |  |
|         | 7            | 7   | 7   | 7  | 7   | 7   | 7 | $\overline{\mathbf{Z}}$ |  |
|         | 8            | 8   | 8   | 8  | 8   | 8   | 8 | 8                       |  |
|         | 9            | 9   | 9   | 9  | 9   | 9   | 9 | 9                       |  |

| - 3003 3003              | Class Enrollments              | 3003 - 3003 3003:1  |               |                                |              |
|--------------------------|--------------------------------|---------------------|---------------|--------------------------------|--------------|
| 500 - Scanning Only      | - Aggregated $\Sigma$          | Subsites 🗄 Filter 🍸 | Columns 🔳 Sor | t 抖 Delete 🗙 🕞                 | 2 / 2 🕞      |
| <ul> <li>Site</li> </ul> | <ul> <li>Student ID</li> </ul> | Name                | Class ID      | <ul> <li>Class Name</li> </ul> | Class status |
| T                        | T                              | Ŧ                   | Ŧ             | Ŧ                              | Ŧ            |
| 1 - Intro                | 3002                           | 3002 3002           | 1             | 1                              | Active       |
| 1 - Intro                | 3003                           | 3003 3003           | 1094          | 1094                           | Active       |

- F. Field (18) Instructional Level is saved in the Student Record entry.
  - ⇒ Look for Instructional Level in the Student Records Lister.
    - Open Records -> Students -> Records and select the Agency/Site container for scanned data.
    - 2) Filter lister by **Instructional Levels** column or use the **Filter** button.
    - **3)** Double-click to open a **Student Record Info** details page.

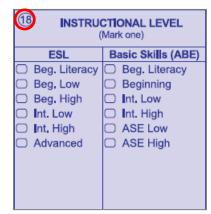

| Student               | Record Info             |                     |                |     |  |
|-----------------------|-------------------------|---------------------|----------------|-----|--|
| Site:                 | <u>1 - Intro</u>        |                     |                |     |  |
| Student ID:           | <u>3003</u>             | Is Fake: No         |                |     |  |
| Full Name:            | <u>3003 3003</u>        |                     |                |     |  |
| Record Date:          | 7/26/2012               |                     |                |     |  |
| Program Year:         | <u>7/1/2012 - 6/30/</u> | 2013                |                |     |  |
| 🖲 🖉 Educa             | ntion                   |                     |                |     |  |
| Record Date:          |                         | 7/26/2012           |                |     |  |
| Instructional Levels: |                         | ESL - Beginning Low |                |     |  |
| Labor Force Status:   |                         | Unemployed          | Annual Income: | N/A |  |

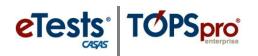

|                   |                |                         |     |     |     | 20 PROVIDER USE |   |   |   |     |     |     |     |  |
|-------------------|----------------|-------------------------|-----|-----|-----|-----------------|---|---|---|-----|-----|-----|-----|--|
| W=Writing         | Т              | S                       | L   | R   | М   | W               | 1 |   |   |     |     |     |     |  |
| V=V               | 0              | 0                       | 0   | 0   | 0   | 0               | 1 | Α | В | С   | D   | Е   | F   |  |
| ₩,                | 1              | 1                       | 1   | 1   | 1   | 1               |   | 0 | 0 | 0   | 0   | 0   | 0   |  |
| 7                 | 2              | 2                       | 2   | 2   | 2   | 2               |   | 1 | 1 | 1   | 1   | 1   | 1   |  |
| R=Reading, M=Math | 3              | 3                       | 3   | 3   | 3   | 3               |   | 2 | 2 | 2   | 2   | 2   | 2   |  |
| 뿙                 | 4              | 4                       | 4   | 4   | 4   | 4               |   | 3 | 3 | 3   | 3   | 3   | 3   |  |
| , gi              | (5)            | (5)                     | (5) | (5) | (5) | (5)             |   | 4 | 4 | 4   | 4   | 4   | 4   |  |
| .=Listening       | 6              | 6                       | 6   | 6   | 6   | 6               |   | 5 | 5 | (5) | (5) | (5) | (5) |  |
| _                 | $\overline{C}$ | $\overline{\mathbf{Z}}$ | 7   | 7   | 7   | 7               |   | 6 | 6 | 6   | 6)  | 6   | 6   |  |
| S=Speak,          | 8              | 8                       | 8   | 8   | 8   | 8               |   | 7 | 7 | (7) | 7   | 7   | 7   |  |
| T=Tech, §         | 9              | 9                       | 9   | 9   | 9   | 9               |   | 8 | 8 | 8   | 8   | 8   | 8   |  |
|                   | 10             | 10                      | 10  | 10  | 10  | 10              |   | 9 | 9 | 9   | 9   | 9   | 9   |  |

| Class R               | ecord Info                |                                                          |
|-----------------------|---------------------------|----------------------------------------------------------|
| Site:                 | <u>1 - Intro</u>          | Program Year: 7/1/2012 - 6/30/2013                       |
| Record Date:          | 7/26/2012                 |                                                          |
| Class Status:         | Active                    | Class Start Date: 7/1/2012                               |
|                       |                           | Class End Date: <u>6/30/2013</u>                         |
| Student:              | <u>3003 3003 3003</u>     | Is Fake: No                                              |
| Activ<br>Record Date: | ity in Class<br>7/26/2012 |                                                          |
| Skill Levels:         | Speaking: 5 / Listening   | g: 7 / Reading: 8 / Math: 7 / Writing: 7 / Technology: 3 |
| Participations        | :                         |                                                          |
| Provider Uses         | : Entry: 123456           |                                                          |
| 110110010000          |                           |                                                          |

- G. Fields (19) and (20) contain values that create a **Class Record** entry.
  - ⇒ Look for this information in the Class Records Lister.
    - Open Records -> Classes -> Records and select the Agency/Site container for scanned data.
    - 2) Filter lister by Student SkillLevels and/or Provider Usescolumns, or use the Filter button.
      - 3) Double-click to open a Class Record Info details page.

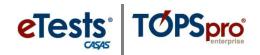

## Quick Reference for Scanned Entry Record Information

| SCANNED ENTRY INFORMATION |                                       |                                               |  |  |  |  |
|---------------------------|---------------------------------------|-----------------------------------------------|--|--|--|--|
| Field                     | Description                           | Menu Navigation                               |  |  |  |  |
| 1.                        | a. Student Name (non-scanned data)    | Records -> Students -> Demographics           |  |  |  |  |
| 1.                        | b. Student Address (non-scanned data) | Records -> Students -> Demographics           |  |  |  |  |
| 2.                        | Instructor Name (non-scanned data)    | Organization -> Personnel -> Functional Roles |  |  |  |  |
| 3.                        | Student Identification                | Records -> Students -> Demographics           |  |  |  |  |
| 4.                        | Gender                                | Records -> Students -> Demographics           |  |  |  |  |
| 5.                        | Date of Birth                         | Records -> Students -> Demographics           |  |  |  |  |
| 6.                        | Highest Year of School Completed      | Records -> Students -> Demographics           |  |  |  |  |
| 7.                        | Highest Diploma or Degree Earned      | Records -> Students -> Demographics           |  |  |  |  |
| 8.                        | a. Ethnicity                          | Records -> Students -> Demographics           |  |  |  |  |
| 8.                        | b. Race                               | Records -> Students -> Demographics           |  |  |  |  |
| 9.                        | Native Language                       | Records -> Students -> Demographics           |  |  |  |  |
| 10.                       | Date of Entry into this Class         | Records -> Students -> Records                |  |  |  |  |
| 11.                       | Instructional Program                 | Records -> Programs -> Enrollments            |  |  |  |  |
| 12.                       | Attainable Goal Within Program Year   | Records -> Students -> Records                |  |  |  |  |
| 13.                       | Special Programs                      | Records -> Students -> Records                |  |  |  |  |
| 14.                       | Personal Status                       | Records -> Students -> Records                |  |  |  |  |
| 15.                       | Labor Force Status                    | Records -> Students -> Records                |  |  |  |  |
| 16.                       | Home Zip Code                         | Records -> Students -> Demographics           |  |  |  |  |
| 17.                       | Class Number                          | Records -> Classes -> Enrollments             |  |  |  |  |
| 18.                       | Instructional Level                   | Records -> Students -> Records                |  |  |  |  |
| 19.                       | Skill Level                           | Records -> Classes -> Records                 |  |  |  |  |
| 20.                       | Provider Use                          | Records -> Classes -> Records                 |  |  |  |  |